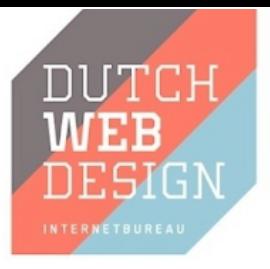

# WordPress plugin

Kiyoh product and company reviews

[www.dutchwebdesign.nl](http://www.dutchwebdesign.nl/)

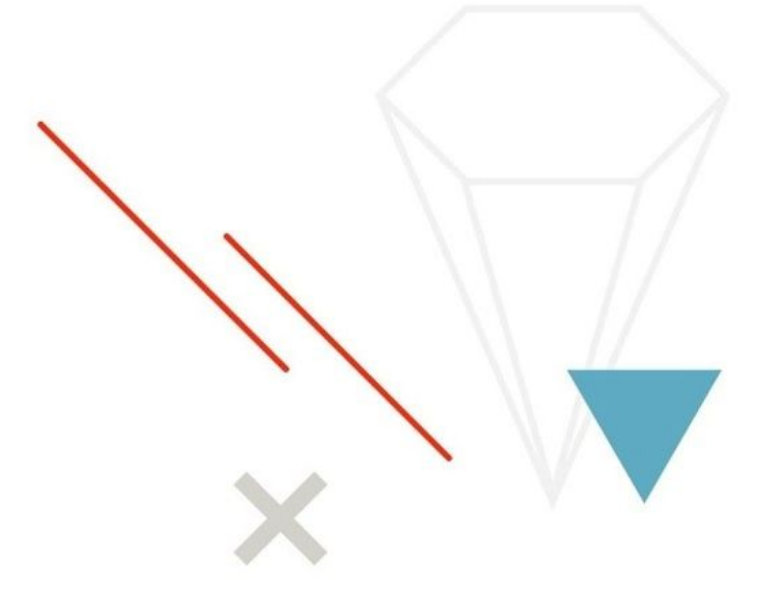

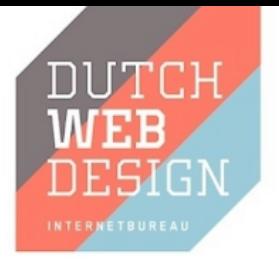

## <span id="page-1-0"></span>Preface

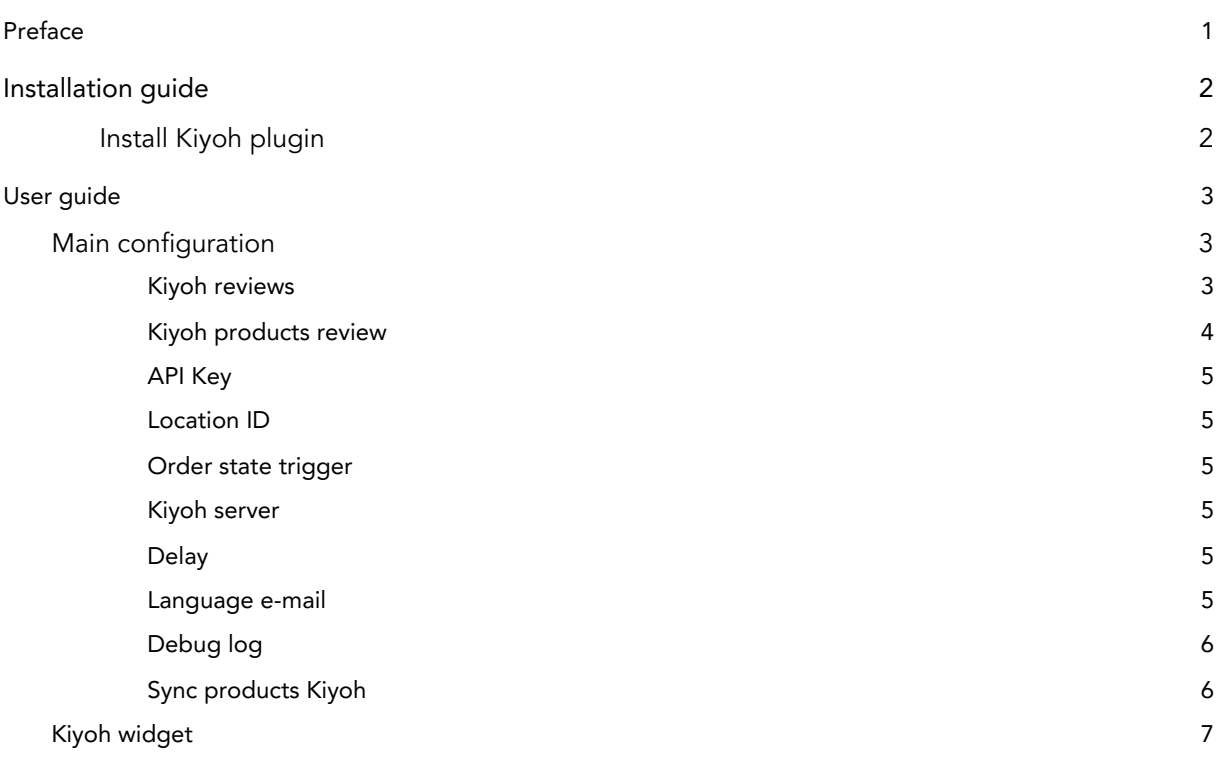

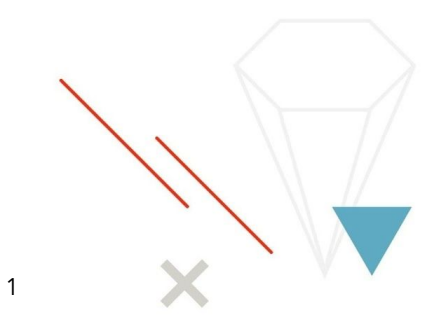

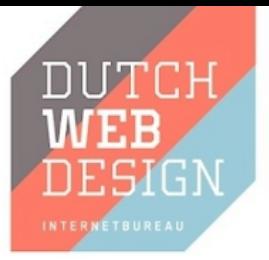

### <span id="page-2-0"></span>Installation guide

<span id="page-2-1"></span>Install Kiyoh plugin

Wordpress Kiyoh plugin can be downloaded from GitHub: <https://github.com/dutchwebdesign/wp-kiyoh>

- 1. Download plugin and upload files with your FTP client of choice to your WordPress installation directory: wp-content/plugins/
- 2. Activate plugin in the wp-admin, plugins can be found under navigation Plugins  $\rightarrow$ "Installed Plugins". Look for "Kiyoh reviews" and choose "Activate"
- 3. Wait until the notice message appears that the plugin is activated. After activation your WooCommerce product catalog is synced with Kiyoh, so that customers receive invite mails with product details from your store. Successful installation can be checked by looking for the Kiyoh company review widget. This widget can be found under Appearance  $\rightarrow$  Widgets in the wp-admin. Widget should be available under the column "Available Widgets" with name "Kiyoh". Widget can be placed for example in the footer, if there already placed company reviews, there should be visible a score of company reviews in the frontend.

2

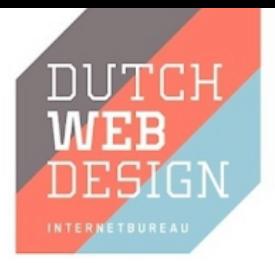

## <span id="page-3-0"></span>User guide

### <span id="page-3-1"></span>Main configuration

Configuration settings of the Kiyoh plugin can be found under Settings → Kiyoh in the wp-admin.

#### <span id="page-3-2"></span>Kiyoh reviews

When this option is enabled Kiyoh company review invite email will be sent to your customers when order is in a certain state and after a delay if set. This status can be configured by option "Order state trigger". The delay after which this mail will be sent can be set by option "Delay". When "Kiyoh reviews" is enabled, also a widget is available for showing the company score from Kiyoh. More detailed explanation see section "Kiyoh widget".

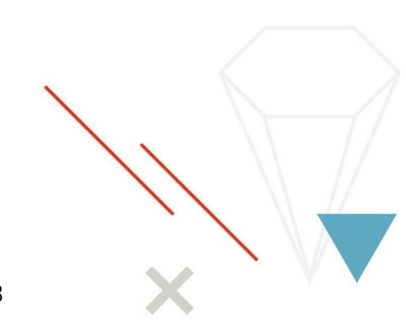

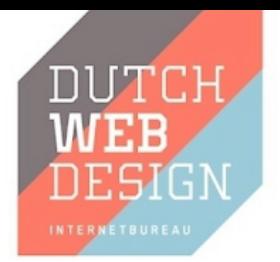

#### <span id="page-4-0"></span>Kiyoh products review

This option includes products for review in the company review invite mail. The above option "Kiyoh reviews" should also be enabled. After enabling this option, in frontend the product reviews are available, as example:

Home / Clothing / Tshirts / V-Neck T-Shirt

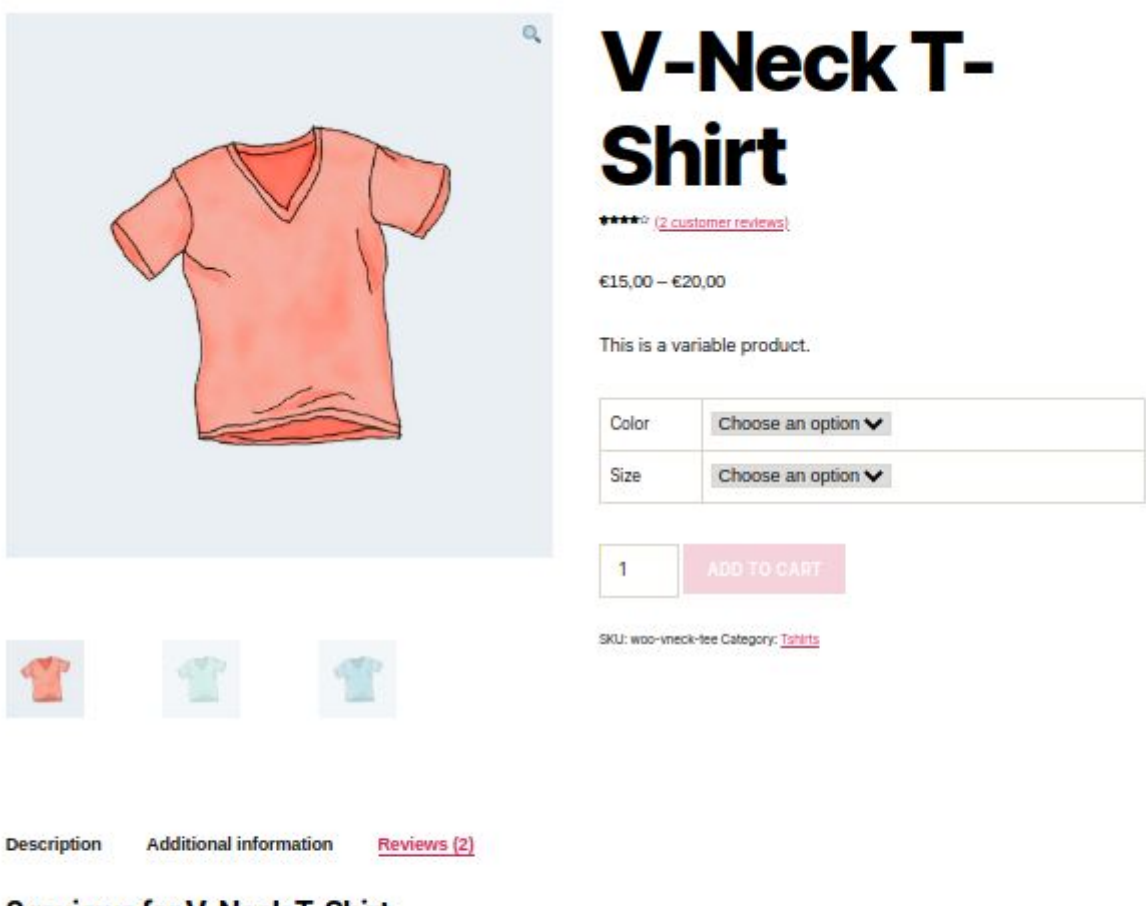

#### 2 reviews for V-Neck T-Shirt

\*\*\*\*\* Vince - 5 October 2020

Fits well - good price quality ratio

\*\*\*\*\* Marco - 22 October 2020

Recommended - Nice shirt

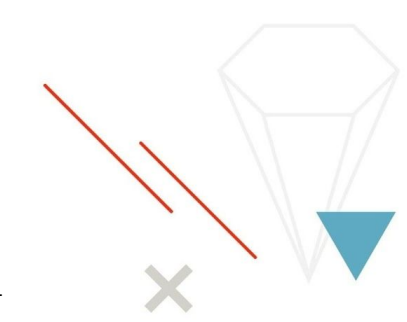

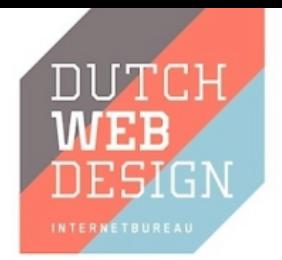

#### <span id="page-5-0"></span>API Key

In this field the API key can be filled in that can be found in your Kiyoh account under Invite  $\rightarrow$  Extra options.

#### <span id="page-5-1"></span>Location ID

Fill in the location ID from your Kiyoh account that also can be found under Invite  $\rightarrow$  Extra options.

#### <span id="page-5-2"></span>Order state trigger

Select state of order when review invite mail should be sent to the customer. Default option is status complete, invite mail will be sent when order is handled fully.

#### <span id="page-5-3"></span>Kiyoh server

Here can kiyoh.com or klantenvertellen.nl be selected. Nevertheless the option you choose, this option doesn't make a difference for now.

#### <span id="page-5-4"></span>Delay

Enter here the delay(number of days) after which you would like to send a review invite email to your customer.

You may enter 0 to send review invite email immediately after customer event.

#### <span id="page-5-5"></span>Language e-mail

Select the language in which the Kiyoh review email should be sent.

5

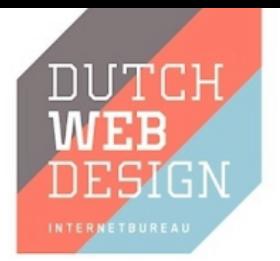

#### <span id="page-6-0"></span>Debug log

When the debug log option is enabled, there would be logged responses of the Kiyoh API and other debug information that can be helpful by troubleshooting. Log can be found under wp-content/debug.log. For logging take affect also the default WP debugging log should be enabled. This can be done by adding this code fragment in the wp-config.php file.

```
define( 'WP_DEBUG', true );
define( 'WP_DEBUG_LOG', true );
define( 'WP_DEBUG_DISPLAY', false );
```
#### <span id="page-6-1"></span>Sync products Kiyoh

Synchronize your product catalog with Kiyoh manually. This is done automatically daily.

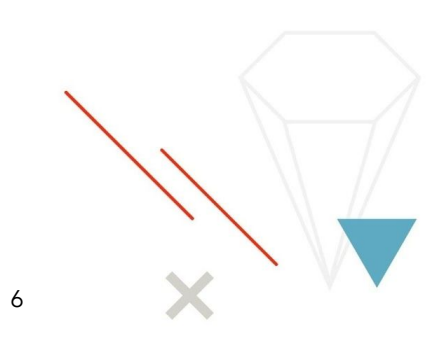

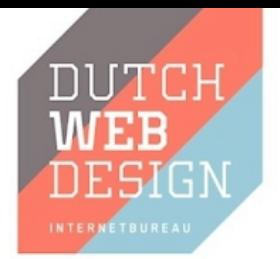

### <span id="page-7-0"></span>Kiyoh widget

There's a widget available that shows the company score from Kiyoh. This widget can be found under Appearance → Widgets in the wp-admin. Widget is available under the column "Available Widgets" with name "Kiyoh". Widget can be placed for example in the footer, if there already placed company reviews, there should be visible a score of company reviews in the frontend. For example:

# **Company rating**

\*\*\*\*\* Rating 8.7 out of 10, based on 15 customer reviews

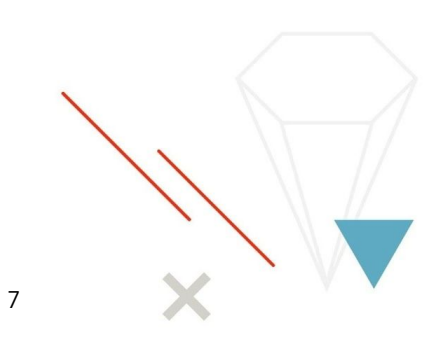